# Hi-Speed USB 2.0 DVI **CONVERTER USER** manual **MODEL 179133**

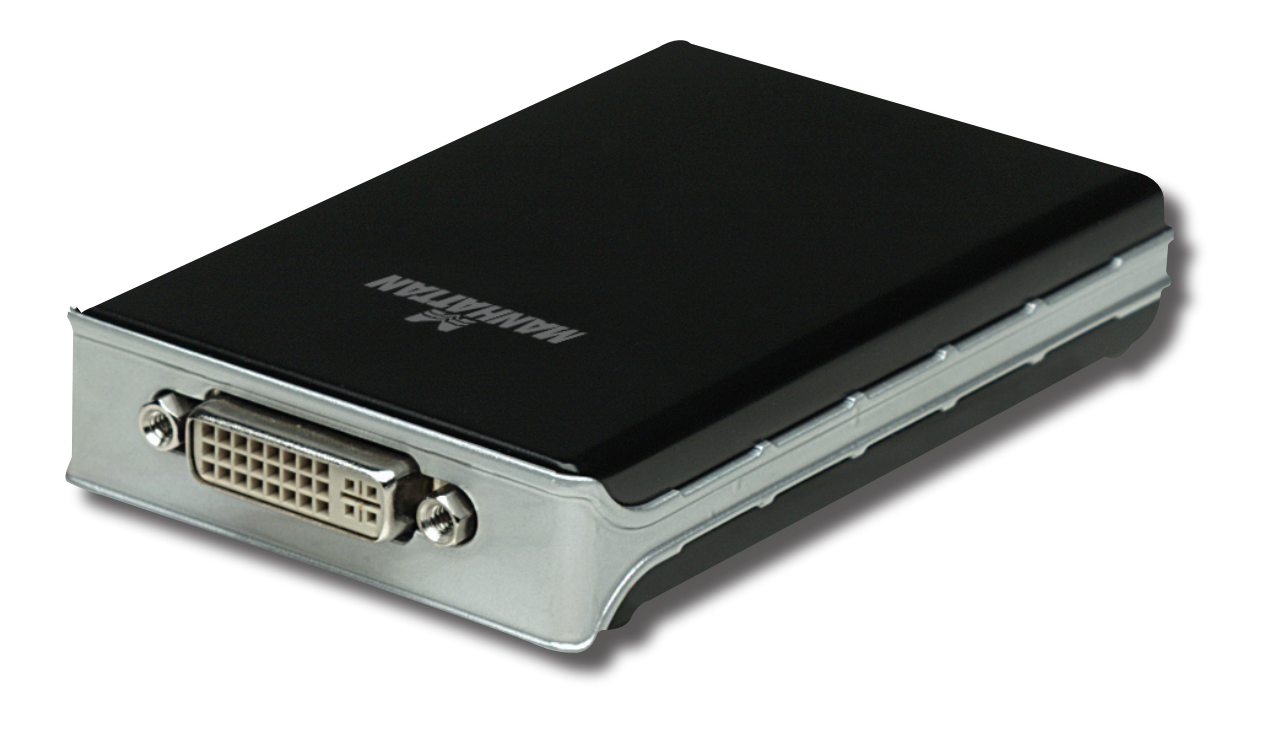

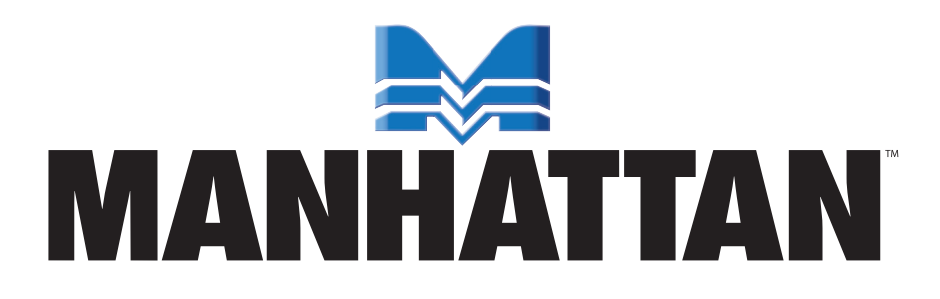

MAN-179133-UM-0708-01

## **INTRODUCTION**

Thank you for purchasing the MANHATTAN® Hi-Speed USB 2.0 DVI Converter, Model 179133.

This handy device helps increase productivity, improve "desktop" arrangements and extend the visual work area across dual monitors by making word processing, editing and multi-tasking more effective with less overlapped windows, fewer hidden palettes and better-organized views. Read e-mail on one monitor and open attachments on the other; expand and view large, complicated spreadsheets without scrolling; make presentations more compelling with another monitor for greater impact or viewing speaker notes on a separate display.

The convenient Hi-Speed USB 2.0 connection eliminates the need to install another graphics card or struggle with compatibility issues, making this converter an ideal portable solution for notebook computers and desktop systems with graphics cards that lack additional outputs. And with Plug and Play and hot-swap capabilities, it's easily installed without an external power supply on any Windows computer. The easy-tofollow instructions in this user manual make installation of the converter relatively quick and simple, so you'll also soon be enjoying the benefits of these additional features:

- Primary, extended, mirror and rotation functions provide display continuity and dual views
- Supports DVI resolutions up to 1600 x 1200
- Connects to any USB port without conflicts or external power supplies
- Lifetime Warranty

#### **System Requirements**

- Windows 2000/XP/Vista
- Available Hi-Speed USB 2.0 port

#### **Package Contents**

- Hi-Speed USB 2.0 DVI Converter
- USB cable
- Quick install guide; driver CD with user manual\*
- \* *Some screen images have been modified to fit the format of this manual.*

2 INTRODUCTION

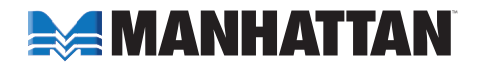

## **Regulatory Statements**

#### **FCC**

This equipment has been tested and found to comply with FCC rules Part 15, Subpart B § 15.109/15.107 Class B. Operation is subject to the following two conditions:

- This device may not cause harmful interference; and
- This device must accept any interference received, including interference that may cause undesired operation.

#### **CE**

This equipment is in compliance with the requirements of the following regulations: EN 55022 Class B (2006); EN 55024 (1998+A1:2001+ A2:2003); IEC/EN 61000-3-2 (2006); IEC/EN 61000-3-3 (1995+A1 :2001+A2 :2005); (IEC/EN 61000-4-2 (1995+A1 :1998+A2 :2001)/-3 (2006)/-4(2004)/-5(2006)/-6 (1996+A1 :2001)/-11 (2004)

#### **C-Tick**

This equipment is in compliance with the requirements of the following regulations: EN 55022 (2006); AS/NZS CISPR22 © IEC: 2005.

#### **VCCI**

This equipment is in compliance with the requirements of the following regulation: CISPR22 © IEC: 2005*.*

### **Important Pre-Installation Notes**

- Unplug any USB 2.0 VGA adapter connected to your PC or notebook computer before executing the Hi-Speed USB 2.0 DVI Converter setup or un-installation program.
- An AC power adapter is required for an external USB hub. The driver allows up to six Hi-Speed USB 2.0 DVI Converters on one PC.
- Connect the display device to the DVI connector of the Hi-Speed USB 2.0 DVI Converter and switch the display device on before plugging the converter into an available USB 2.0 port of the PC or notebook computer.
- Do *not* reboot the computer until all USB 2.0 DVI Converters are installed.

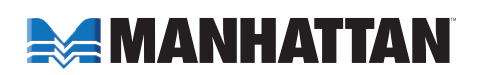

## installation: Windows 2000/xp

## **Driver Installation**

Installing the device driver enables your computer's operating system to recognize the Hi-Speed USB 2.0 DVI Converter once it's connected. Check your operating system and refer to the appropriate installation procedure to begin installing the device driver. Make sure the converter is unplugged from your PC or notebook computer before executing the setup program.

- 1. Insert the driver CD into the CD-ROM drive. The setup program should be launched automatically. If the setup program does not begin automatically, go to Start, then Run, then double-click "D:\ Setup.exe" (where D: is the path of your CD-ROM drive).
- 2. When the Welcome USB 2.0 External Graphics Card with DVI Interface (Multiple) Driver Install X screen of the InstallShield Welcome to the InstallShield Wizard for USB 2.0<br>External Graphics Card with DVI Interface Wizard displays, click (Multinle) "Next" to continue. The InstallShield Wizard will install USB 2.0 External<br>Graphics Card with DVI Interface (Multiple) on your<br>computer. To continue, click Next.  $\overline{<}$  Back Cancel  $Next$ 3. When the License USB 2.0 External Graphics Card with DVI Interface (Multiple) Driver Install **License Agreement** Agreement screen Please read the following license agreement carefully displays, read it and select "I accept the terms SOFTWARE END USER LICENCE (EUL) AGREEMENT FOR USB GRAPHICS ADAPTER ENABLED DEVICES of the license agreement." Click "Next" to accept the Magic Control Technology Corporation ("MCT"), a Taiwanese registered corporation, licenses Licensee to use the computer program license agreement and (s) to which this license agreement ("Agreement") is attached (the "Program"), and related user continue with the install. documentation, subject to the following terms and conditions:  $\checkmark$ I accept the terms of the license agreement Print ◯ I do not accept the terms of the license agreement bleid?llei  $\prec$  Back  $Next >$ Cancel
- 4. Connect the external display device (monitor/projector) to the DVI connector of the converter and switch the display device on.

<sup>4</sup> INSTALLATION: WINDOWS 2000/XP

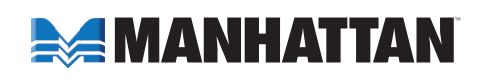

5. With the Complete screen displayed, click "Finish" to exit the driver wizard. Plug the converter into an available USB 2.0 port of your PC or notebook computer.

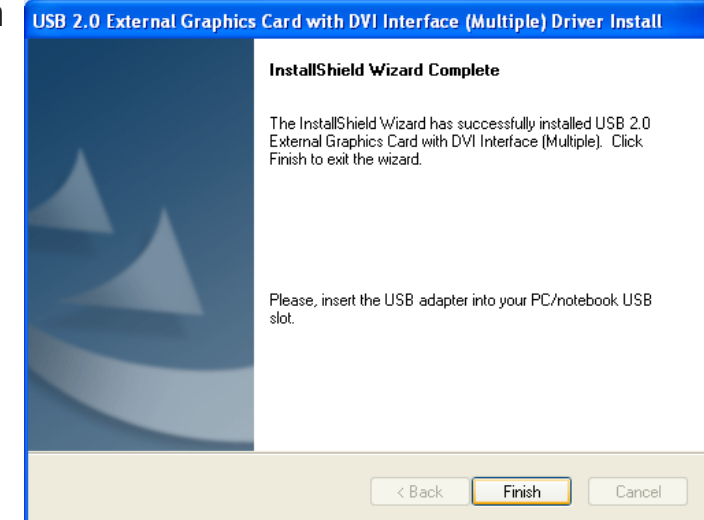

- 6. If installing a single converter, select "Yes, I want to restart my computer now" and click "Finish" to complete the driver installation. *NOTE:* If installing more than one converter, proceed to Step 7. After rebooting the computer, the extended display will be shown on the second display device.
- 7. If installing more than one converter, select "No, I will restart my computer later" and click "Finish" to continue with the installation of the second converter. Connect the next display device to the additional converter's DVI connector and switch it on. Plug this additional converter into another

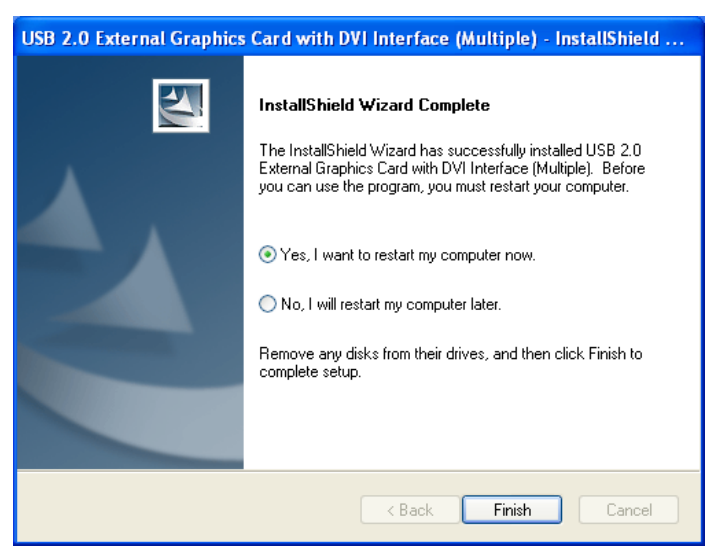

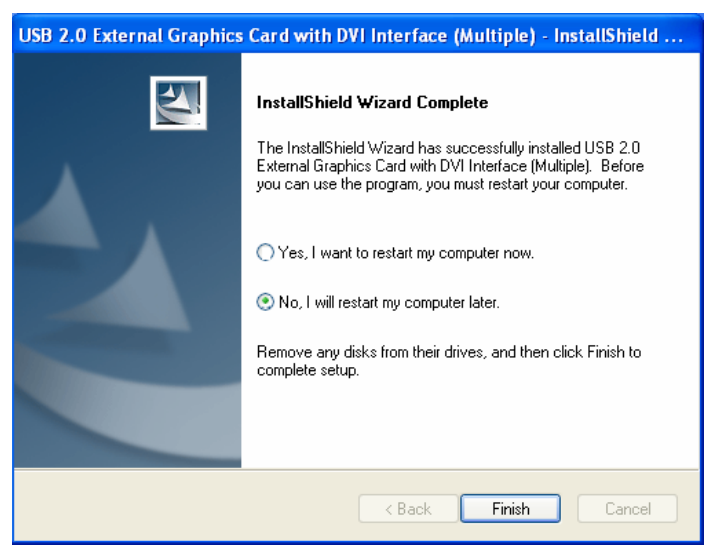

USB 2.0 port on the computer; the driver will again proceed to install automatically. Continue connecting up to six display devices and converters as instructed above; or select "Yes, I want to restart my computer now" (as shown in Step 6) and click "Finish." After each reboot, the extended display will be shown on the display device.

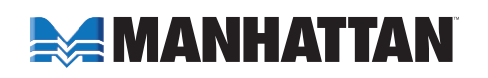

### **Verifying Driver Installation**

Right-click My Computer and go to Properties  $\rightarrow$  Hardware  $\rightarrow$  Device Manager. Double-click "Display adapters" and "Universal Serial Bus controllers."

• For a single Hi-Speed USB 2.0 DVI Converter installation on the computer, confirm the listings shown below.

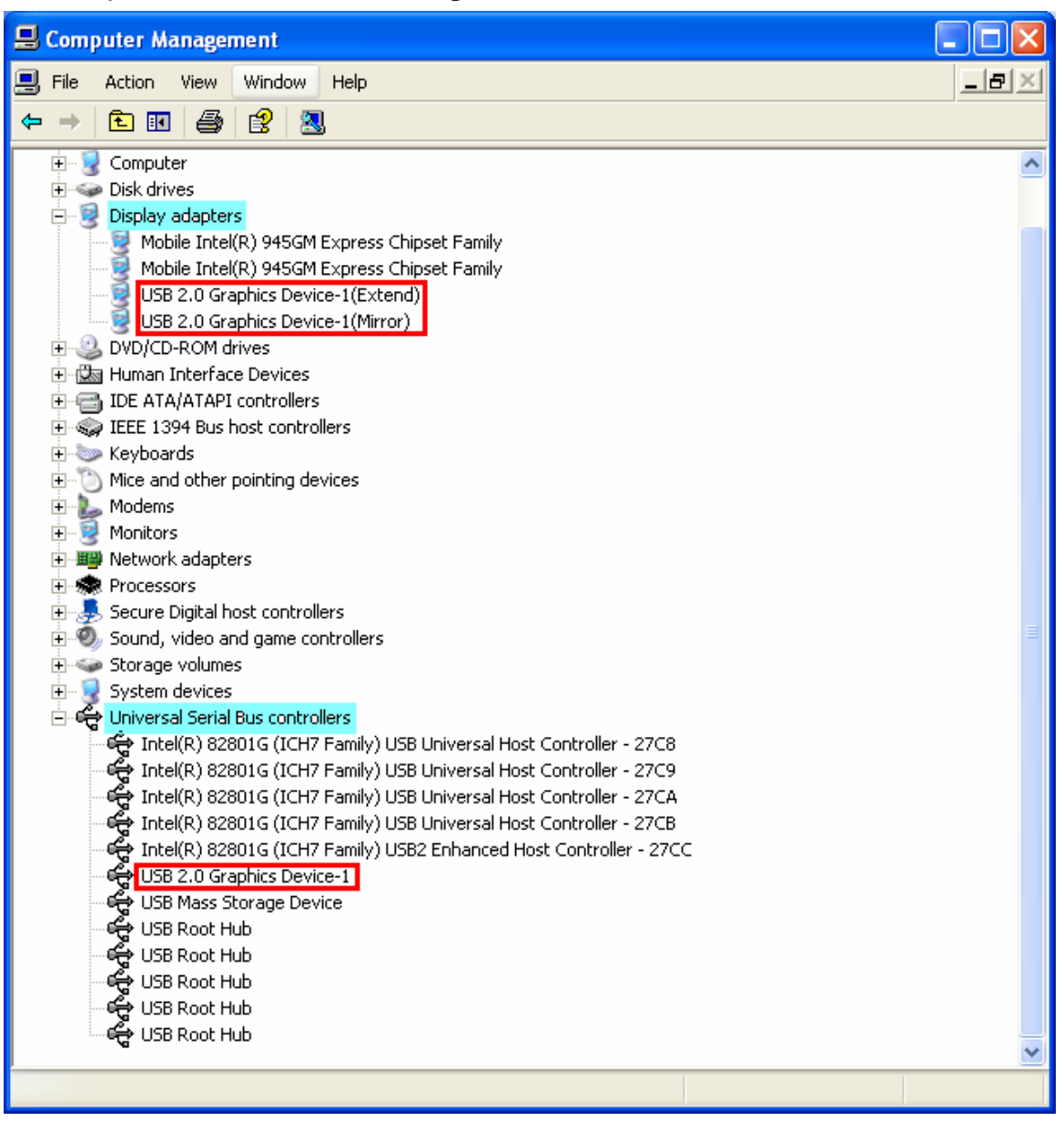

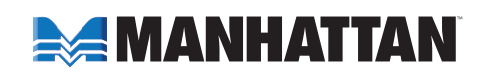

• For multiple Hi-Speed USB 2.0 DVI Converter installations on the computer, confirm the listings shown below.

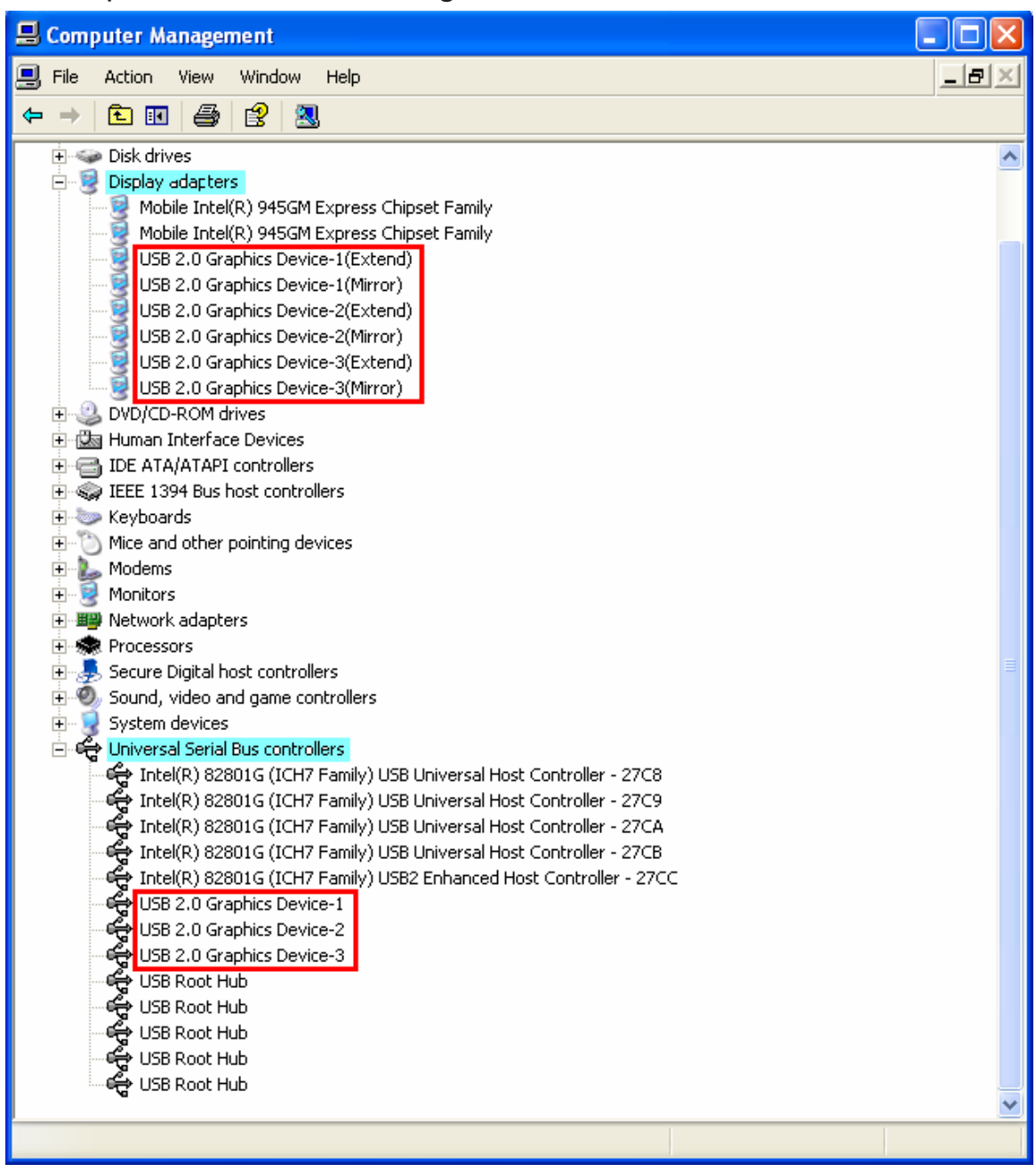

### **Driver Un-Installation**

Make sure the Hi-Speed USB 2.0 DVI Converter is unplugged from the PC or notebook computer before executing the device driver un-installation program.

1. Go to Start, then Control Panel (on a classic start menu, Settings then Control Panel)  $\rightarrow$  Add or Remove Programs.

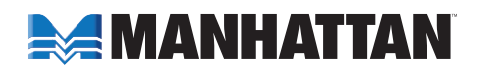

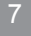

2. Select "USB 2.0 External Graphics Card with DVI Interface (Multiple) [driver version no.]" and click "Remove."

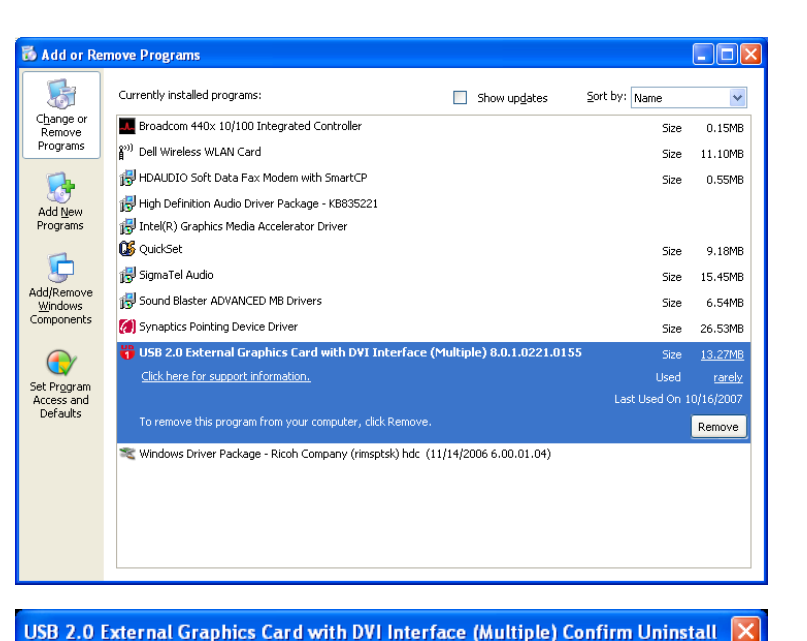

- 3. When the Confirm Un-Install prompt displays, unplug the converter and click "OK" to continue.
- 4. When the InstallShield Wizard Complete screen displays, select "Yes, I want to restart my computer now" and click "Finish" to reboot. After rebooting, you will have completed the driver un-installation.

Do you want to completely remove the selected application and all of its features? Please unplug your USB 2.0 External Graphics Card with DVI Interface (Multiple) then click <OK>.  $\alpha$ Cancel USB 2.0 External Graphics Card with DVI Interface (Multiple) Driver Uninstall InstallShield Wizard Complete The InstallShield Wizard has successfully installed USB 2.0<br>External Graphics Card with DVI Interface (Multiple), Before you can use the program, you must restart your computer. ⊙ Yes, I want to restart my computer now.  $\bigcirc$  No, I will restart my computer later. Remove any disks from their drives, and then click Finish to complete setup

< Back

Finish

Cancel

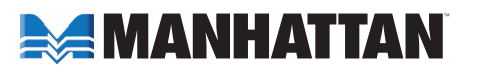

## installation: Windows vista

## **Driver Installation**

Installing the device driver enables your computer's operating system to recognize the Hi-Speed USB 2.0 DVI Converter once it's connected. Check your operating system and refer to the appropriate installation procedure to begin installing the device driver. Make sure the converter is unplugged from your PC or notebook computer before executing the setup program.

- 1. Insert the driver CD into the CD-ROM drive. The setup program should be launched automatically. If the setup program does not begin automatically, go to Start, then Run, then double-click "D:\Setup.exe" (where D: is the path of your CD-ROM drive).
- 2. When the Welcome screen of the InstallShield Wizard displays, click "Next" to continue.

3. When the License Agreement screen displays, read it and select "I accept the terms of the license agreement." Click "Next" to accept the license agreement and continue with the install.

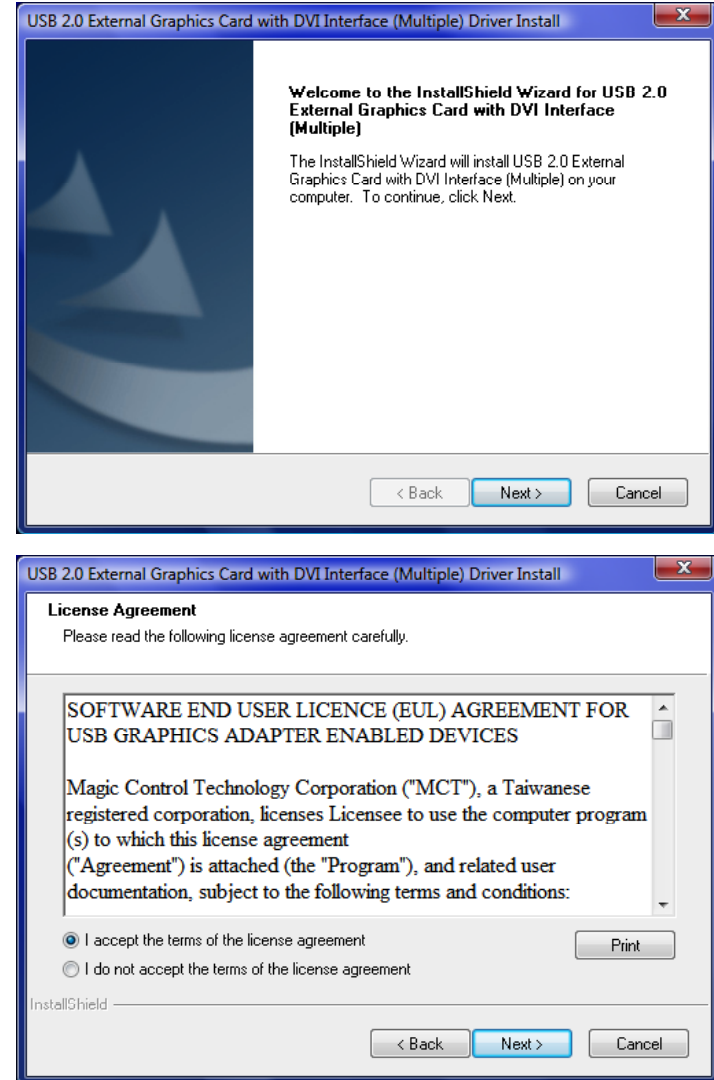

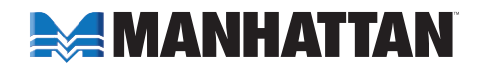

- 4. A Windows Security screen may appear, but will not affect the driver installation or converter operation. Select "Always trust software..." and click "Install" to continue.
- 5. Allow the program to proceed while this status screen displays...

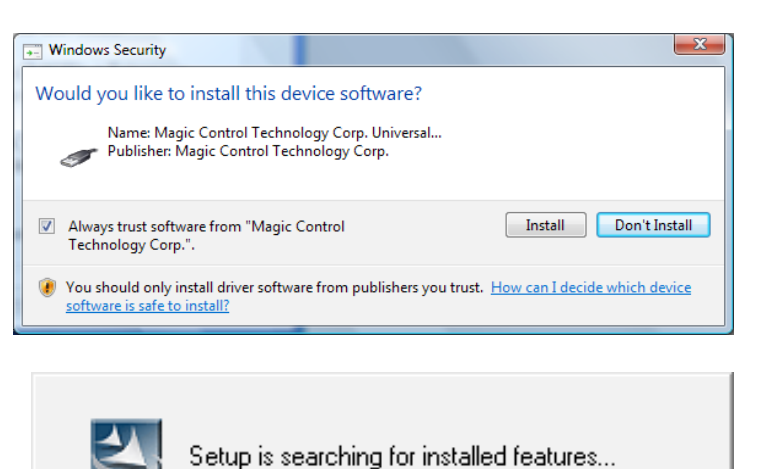

- 6. Connect the external display device (monitor/projector) to the DVI connector of the converter and switch it on.
- 7. When the InstallShield Wizard Complete screen displays, click "Finish" to exit. Plug the converter into an available USB 2.0 port on the computer.

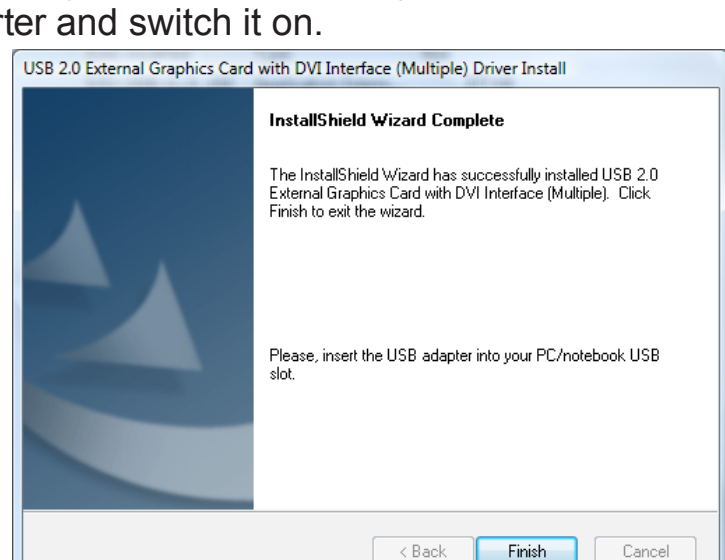

8. If installing a single converter, select "Yes, I want to restart my computer now" and click "Finish" to complete the driver installation. *NOTE:* If installing more than one converter, proceed to Step 9. After rebooting the computer, the extended display will be shown on the second display device.

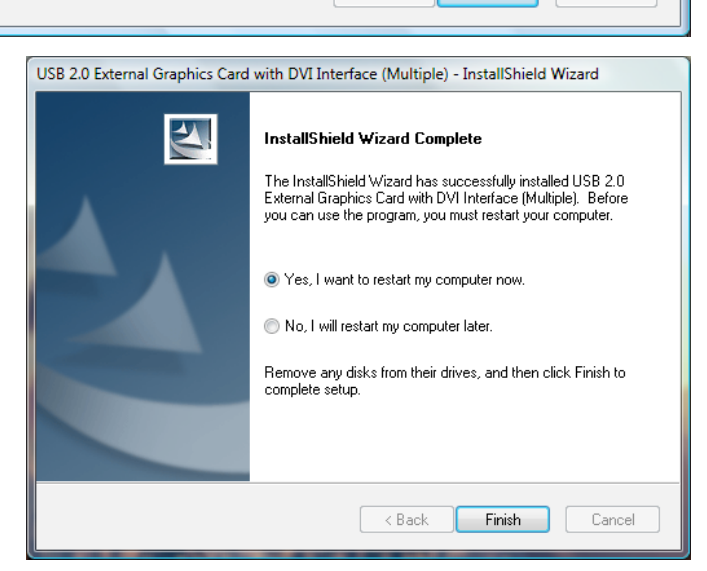

9. If installing more than one converter, select "No, I will restart my computer later" and click "Finish" to continue with the installation of the second converter. Connect the next display device to the

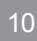

10 **INSTALLATION: WINDOWS VISTA** 

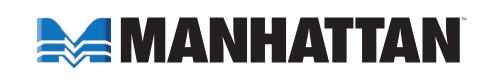

additional converter's DVI connector and switch it on. Plug this additional converter into another USB 2.0 port on the computer; the driver will again proceed to install automatically. Continue connecting up to six display devices and converters as instructed above; or select "Yes, I want to restart my

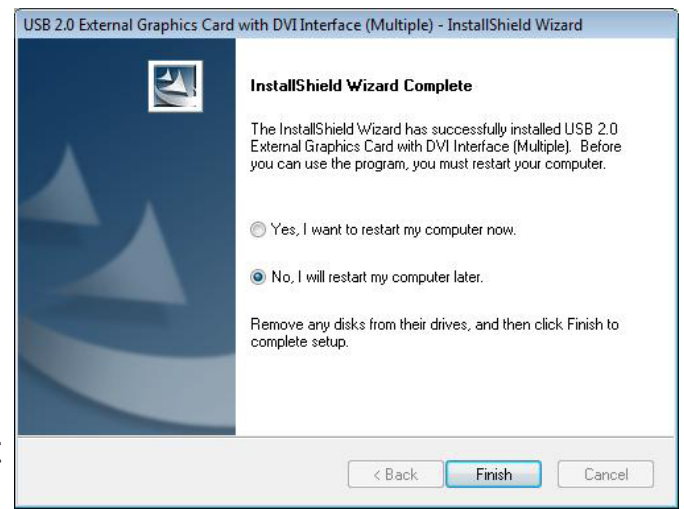

computer now" (as shown in Step 8) and click "Finish." After each reboot, the extended display will be shown on the display device*.*

## **Verifying Driver Installation**

Right-click My Computer and go to Properties  $\rightarrow$  Device Manager. Double-click "Display adapters" and "Universal Serial Bus controllers."

• For a single Hi-Speed USB 2.0 DVI Converter installation on the computer, confirm the listings shown at right.

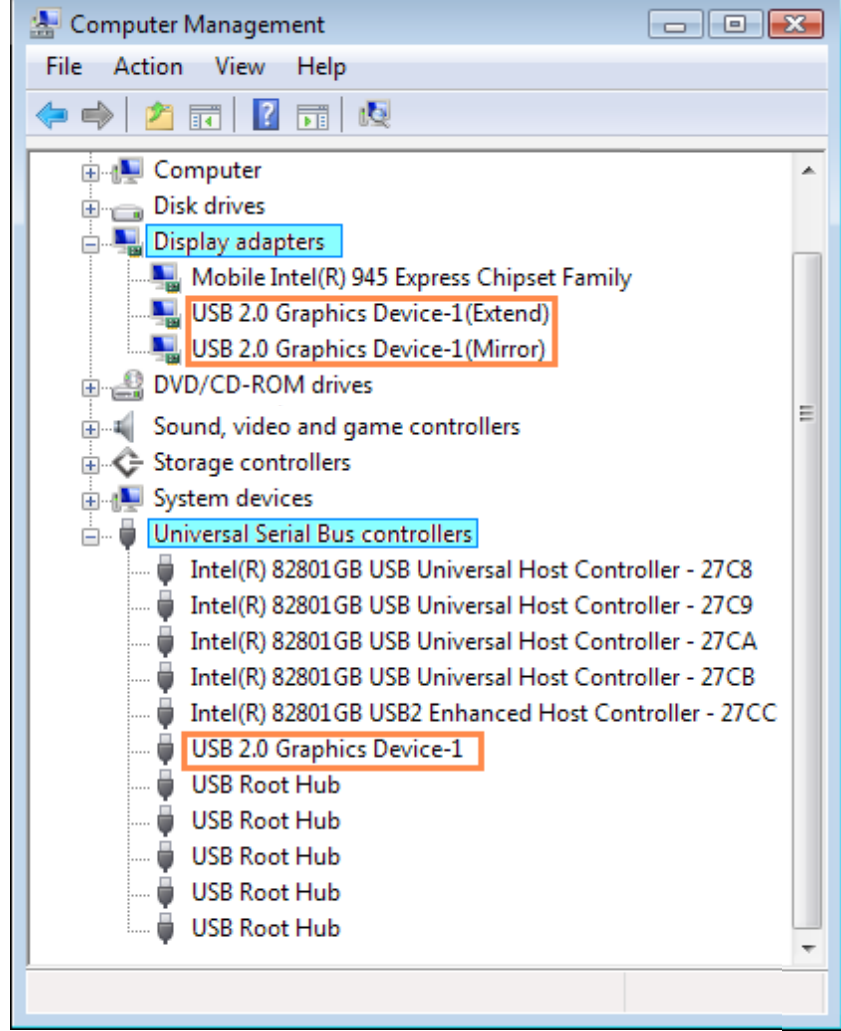

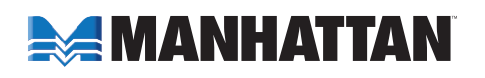

$$
11
$$

• For multiple Hi-Speed USB 2.0 DVI Converter installations on the computer, confirm the listings shown below.

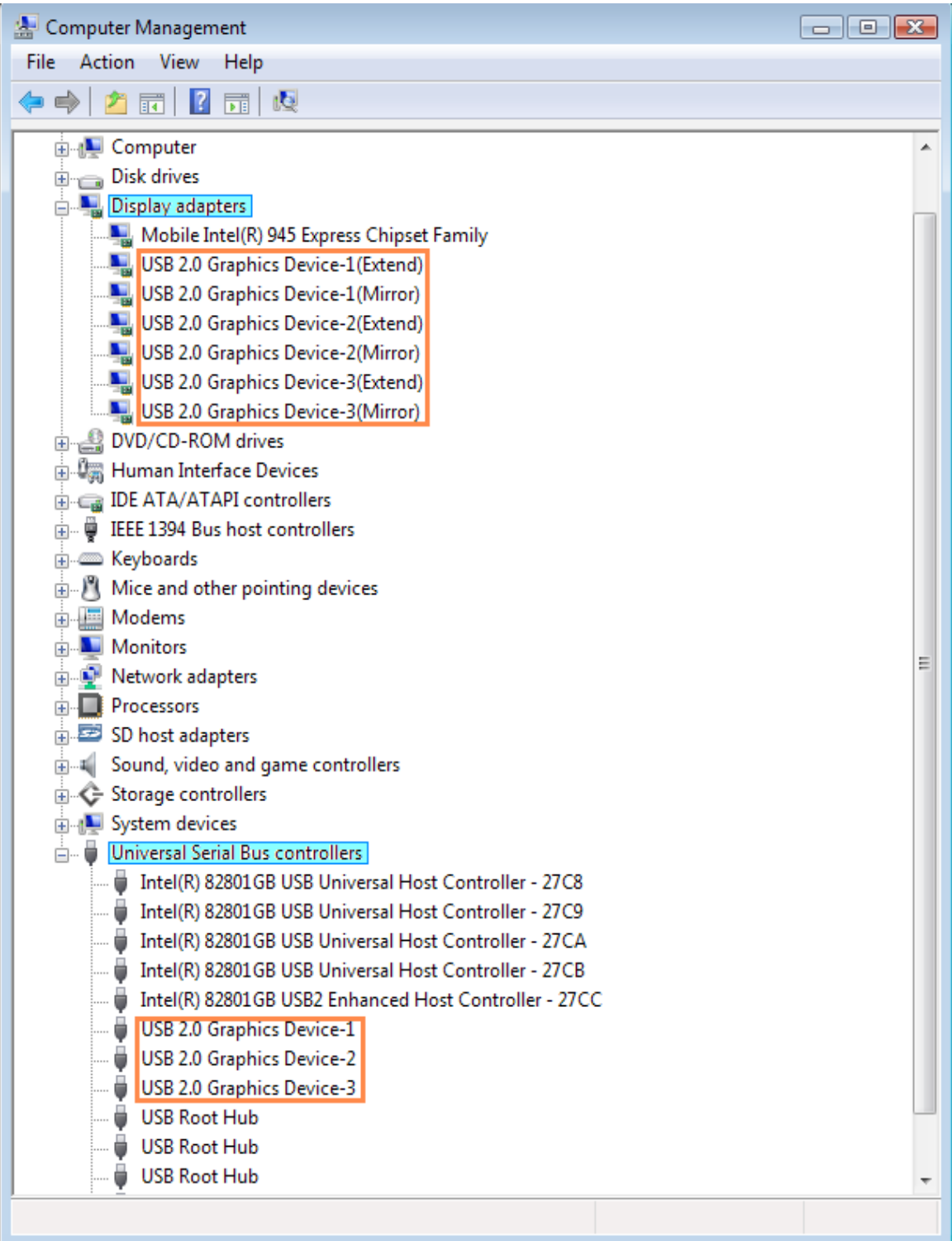

### **Driver Un-Installation**

Make sure the Hi-Speed USB 2.0 DVI Converter is unplugged from the PC or notebook computer before executing the device driver un-installation program.

12 **INSTALLATION: WINDOWS VISTA** 

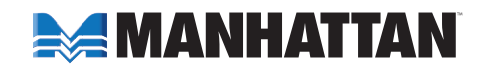

- 1. Go to Start, then Control Panel (on a classic start menu, Settings then Control Panel)  $\rightarrow$  Add or Remove Programs.
- 2. Select "USB 2.0 External Graphics Card with DVI Interface (Multiple) [driver version no.]" and click "Remove."

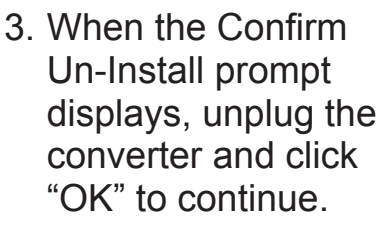

4. When the InstallShield Wizard Complete screen displays, select "Yes, I want to restart my computer now" and click "Finish" to reboot. After rebooting, you will have completed the driver un-installation.

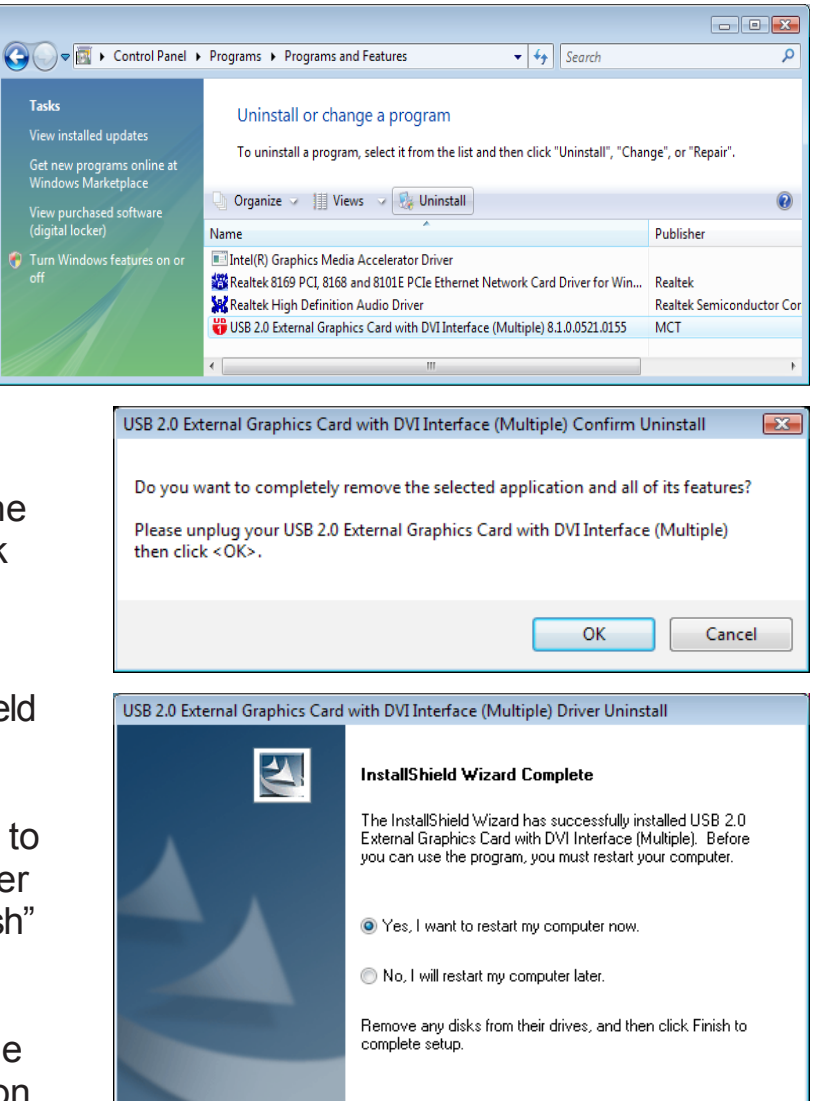

## **FUNCTIONS**

The Hi-Speed USB 2.0 DVI Converter works with LCD or CRT monitors. Click the UD icon to choose one of four display modes — Primary, Extended, Mirror, Rotate — plus Off and Resolutions.

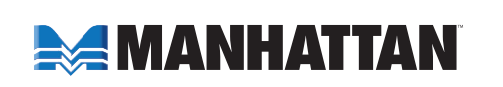

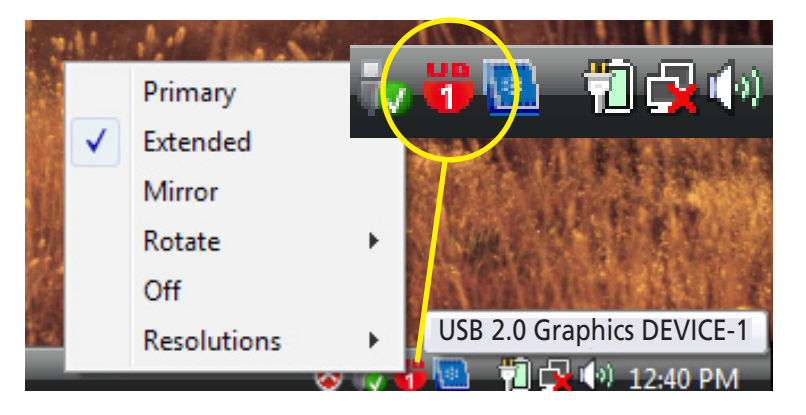

 $\prec$  Back

Finish

Cancel

### **Primary Mode**

The system's main graphics adapter will automatically switch to act as the secondary graphics adapter, and the main screen will now work as the extended desktop. The monitor that's connected to the Hi-Speed USB 2.0 DVI Converter will now act as the primary Windows desktop.

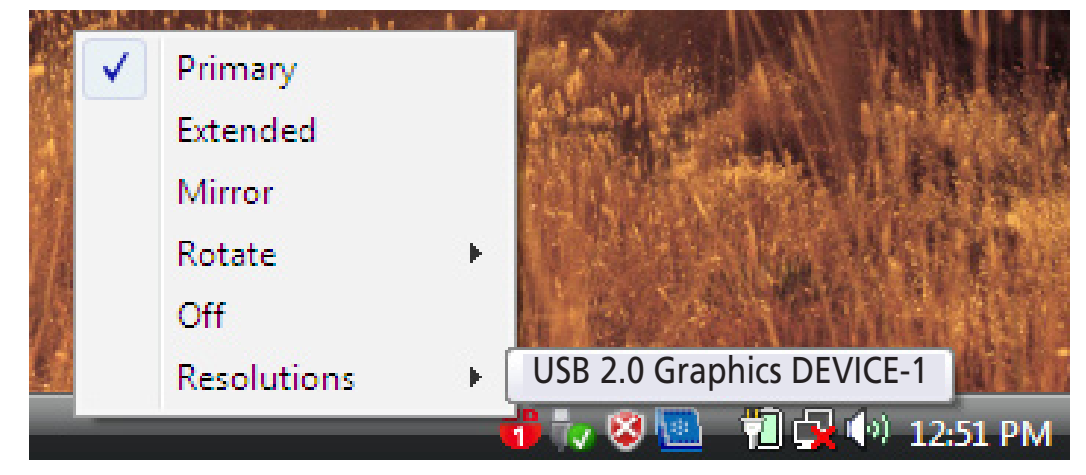

*NOTE:* Some display utilities and drivers found with certain AGP and built-in display adapters may prevent this option from working on some systems. You can disable the other utility program (usually in the same toolbar located on the bottom-right corner of the desktop) to make this function work properly*.*

### **Extended Mode**

By default, the monitor connected to the Hi-Speed USB 2.0 DVI Converter will work as the "extended" desktop, which expands the primary Windows desktop of your system. You can change the relative position of this extended desktop in Display Properties/Settings (see Resolutions below).

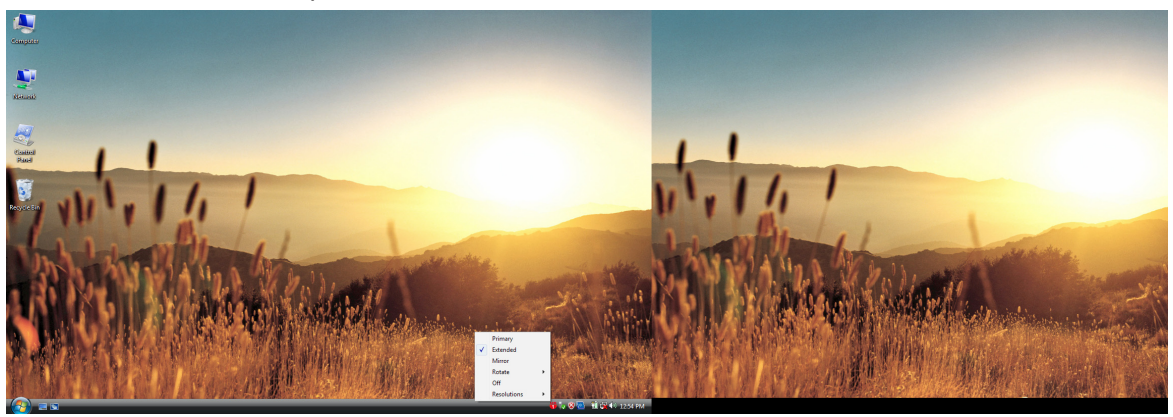

## **Mirror Mode**

In this mode, the Windows desktop will be replicated, or "mirrored," to

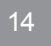

14 **FUNCTIONS** 

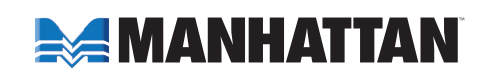

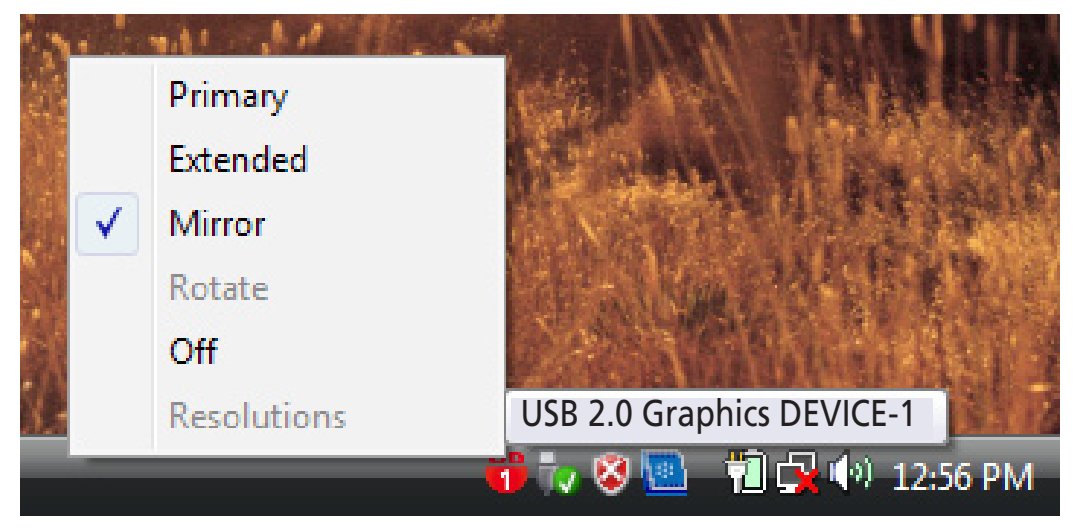

the secondary CRT/LCD monitor. The screen resolution setting on the secondary monitor will follow the primary screen's resolution. If the selected resolution setting is not supported by the primary screen, however, a warning dialog box will be displayed and the suggested screen resolution will be shown*.*

## **Rotate Mode**

This feature lets you set the orientation of the secondary CRT/ LCD monitor in Extended or Primary mode: 0, 90, 180 or 270 degrees.

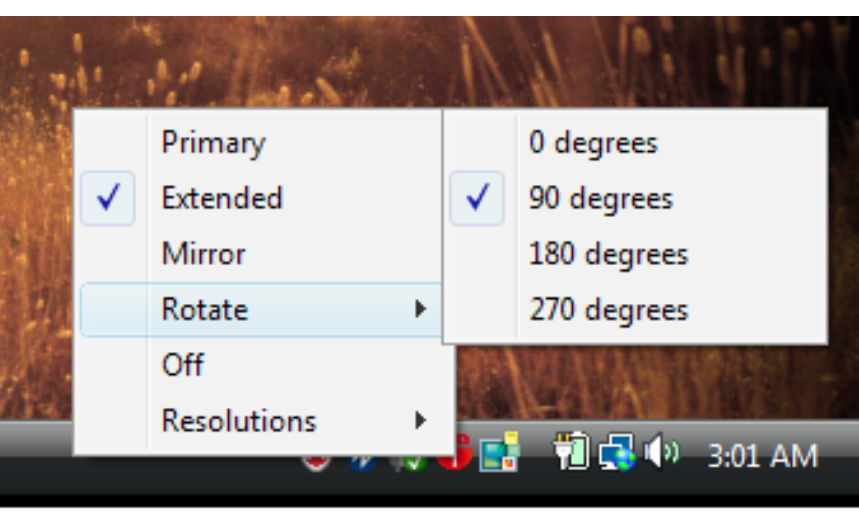

## **Off**

This option simply disables the Hi-Speed USB 2.0 DVI **Converter** 

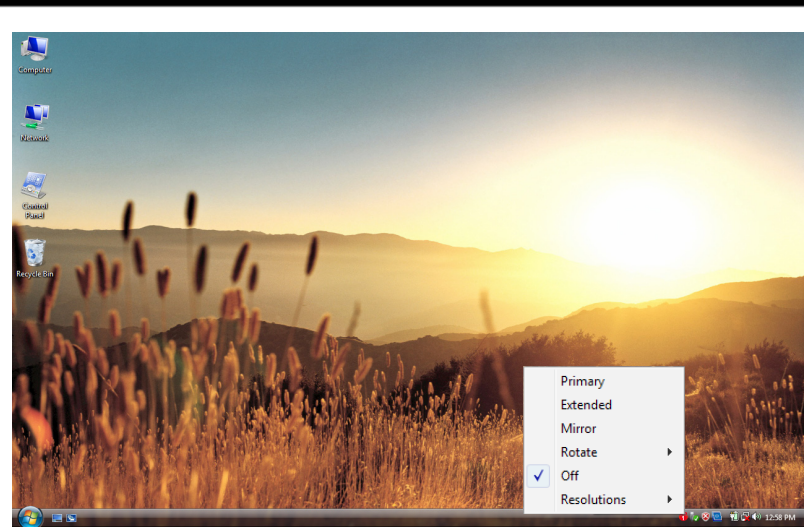

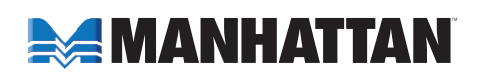

FUNCTIONS 15

### **Resolution**

The resolution support ranges from 800x600x16-bit to 1920x1200x16 bit. It can be selected here (from the system tray) or by going to Display Properties/Settings. Aspect ratios for each resolution setting are shown in the table below.

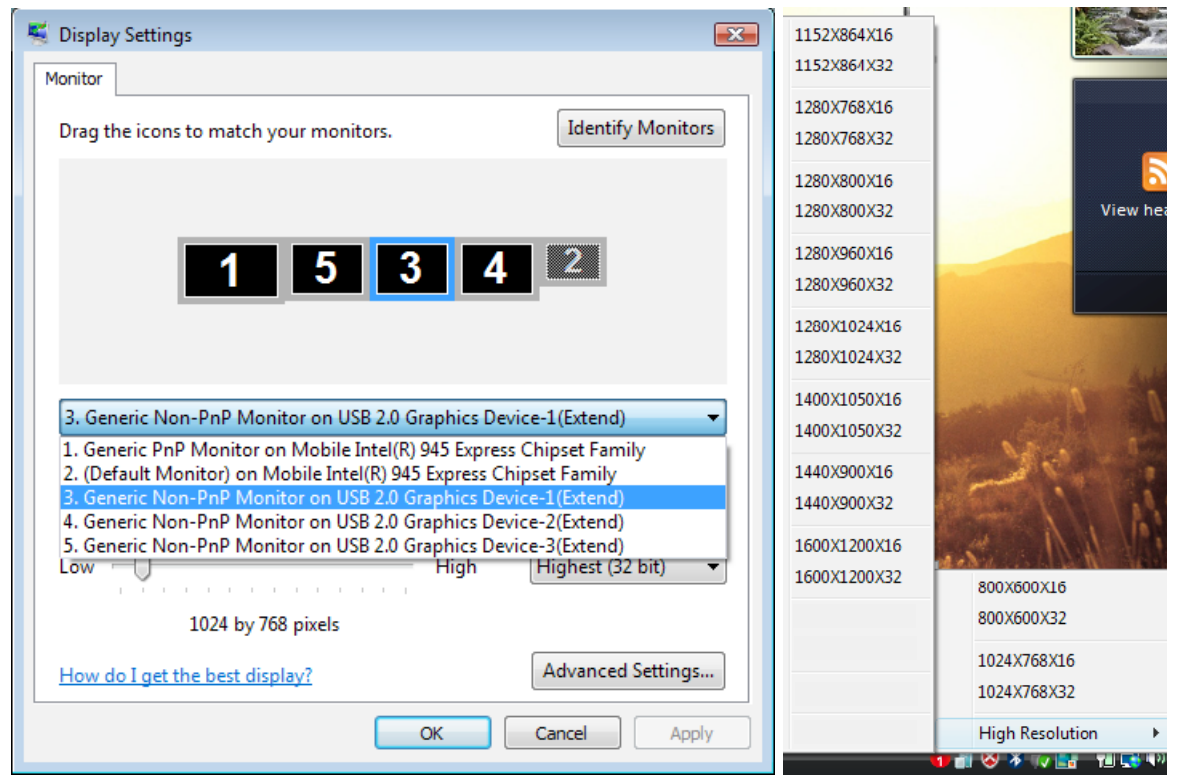

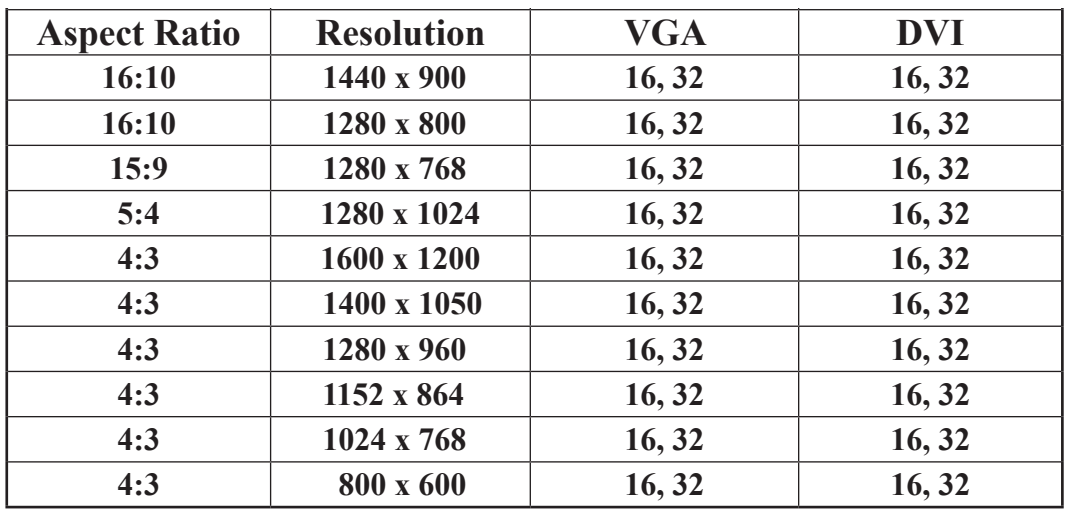

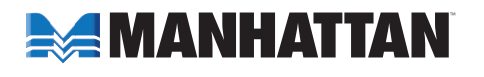

## fAQ

Following are some frequently asked questions — and answers regarding the installation or operation of the Hi-Speed USB 2.0 SVGA **Converter** 

#### **Q:** *Why can't I make the Hi-Speed USB 2.0 SVGA Converter the primary display?*

- **A:** Some video card manufacturers include a utility that prevents other video cards from being set as the primary card. Check the bottomright corner taskbar for the utility, and disable the utility before designating the Hi-Speed USB 2.0 SVGA Converter as the primary display.
- **Q:** *Why won't my DVD player work when I move it over to the extended display?*
- **A:** Some DVD playback software packages don't support playing on a second display adapter of any kind. You can try opening the program in the secondary display first before playing the DVD.
- **Q:** *How come my video won't play on Media Player if I move it over to the extended desktop?*
- **A:** Check that you've moved the Media Player window completely over to the second screen.
- **Q:** *Why doesn't my mouse move past the right side of the screen as it should on an extended desktop?*
- **A:** Check the display settings and make sure that your display No. 2 is on the right side of display No. 1. You can rearrange how Windows treats displays in relation to each other in Display Properties/Settings.
- **Q:** *Why are there are lines running horizontally up and down my screen?*
- **A:** This is due to a low refresh rate setting. You can change this by going to Display Properties/Settings → Advanced Settings. *NOTE:* Make sure you select the USB 2.0 VGA device first and not set the refresh rate higher than what your monitor can support, as this can damage your monitor. You can also try to reset/refresh/resynchronize your monitor.

#### **Q:** *Why doesn't Direct3D work?*

**A:** This is a current limitation of the Hi-Speed USB 2.0 SVGA Converter. Check for driver updates in the future to add support for this. If your application requires this, use the main display adapter.

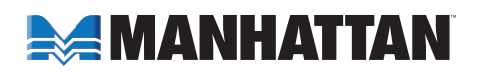

<sup>17</sup> FAQ

## operation tips

Following are some tips that may help if you are experiencing any difficulties using the Hi-Speed USB 2.0 SVGA Converter. Contact your dealer for additional assistance, if needed.

- **•** Check to make sure that all connectors are plugged in correctly.
- **•** Make sure that the USB port that you are using is USB 2.0.
- **•** Try a different USB 2.0 port and/or computer.
- **•** Check to see that the monitor is connected correctly and the power is on.
- **•** Try connecting the adapter directly to the computer instead of through a hub.
- **•** Unplug all other USB devices from the system.
- **•** Make sure to restart your computer after the driver installation.
- **•** Unplug the adapter and re-insert it.
- **•** Check the Web site to make sure you have the latest drivers.
- **•** Reset/refresh/resynchronize your monitor.
- **•** Selecting Primary mode may disable the main system display on certain Intel graphics solution-based computer systems.
- **•** If you have problems during the boot-up process, start your computer in Safe mode and un-install the driver. Hold the CTRL key until the Windows startup menu appears and select "Safe Mode."
- **•** To verify the driver version that you installed, go to Control Panel → Add or Remove Programs to check the program: USB 2.0 Graphics Card (Trigger) 8.1.0.0516.0146 (the number is the driver version).

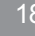

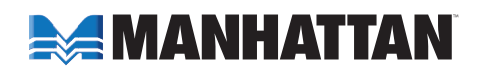

## **SPECIFICATIONS**

#### **Standards and Certifications**

- Hi-Speed USB 2.0
- EHCI
- CE
- FCC

#### **General**

- Display memory: 16 MB SDRAM
- Bus-powered
- Connections: USB type A male; DVI-I 29-pin female
- Supports Suspend and Wake modes
- Supported resolutions
	- 1600 x 1200; 16/32 bits
	- 1400 x 1050; 16/32 bits
	- 1440 x 900; 16/32 bits
	- 1280 x 1024; 16/32 bits
	- 1280 x 960; 16/32 bits
	- 1280 x 800; 16/32 bits
	- 1280 x 768; 16/32 bits
	- 1152 x 864; 16/32 bits
	- 1024 x 768; 16/32 bits
	- 800 x 600; 16/32 bits

#### **Physical**

- Case material: ABS plastic
- Dimensions: 10.75 x 5 x 2.5 cm (4.25 x 2 x 1 in.)
- USB cable: 1 m (39 in.)
- Weight: 113 g (4 oz.)

#### **System Requirements**

- Windows 2000/XP/Vista compatible
- Available Hi-Speed USB 2.0 port

#### **Package Contents**

- Hi-Speed USB 2.0 DVI Adapter
- USB cable
- Quick install guide and driver CD with user manual

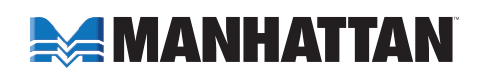

SPECIFICATIONS<sup>19</sup>

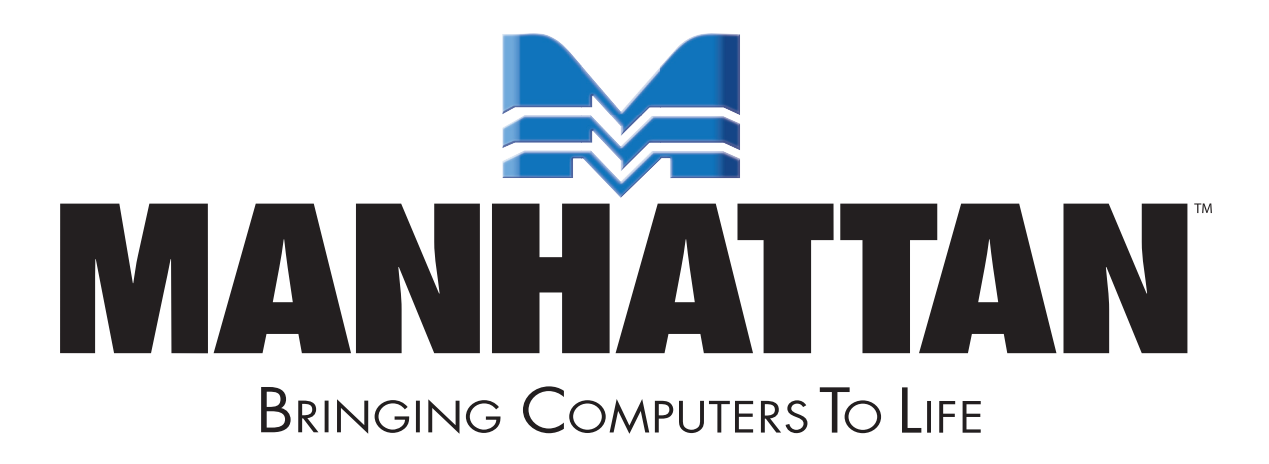

www.manhattan-products.com MANHATTAN® offers a complete line of PC Components, Peripherals, Cables and Accessories. Ask your local computer dealer for more information or visit us online at

Copyright © MANHATTAN All products mentioned are trademarks or registered trademarks of their respective owners.

Download from Www.Somanuals.com. All Manuals Search And Download.

Free Manuals Download Website [http://myh66.com](http://myh66.com/) [http://usermanuals.us](http://usermanuals.us/) [http://www.somanuals.com](http://www.somanuals.com/) [http://www.4manuals.cc](http://www.4manuals.cc/) [http://www.manual-lib.com](http://www.manual-lib.com/) [http://www.404manual.com](http://www.404manual.com/) [http://www.luxmanual.com](http://www.luxmanual.com/) [http://aubethermostatmanual.com](http://aubethermostatmanual.com/) Golf course search by state [http://golfingnear.com](http://www.golfingnear.com/)

Email search by domain

[http://emailbydomain.com](http://emailbydomain.com/) Auto manuals search

[http://auto.somanuals.com](http://auto.somanuals.com/) TV manuals search

[http://tv.somanuals.com](http://tv.somanuals.com/)